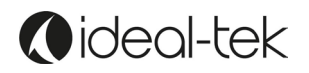

# **TEK-SCOPE PLUS ユーザーマニュアル**

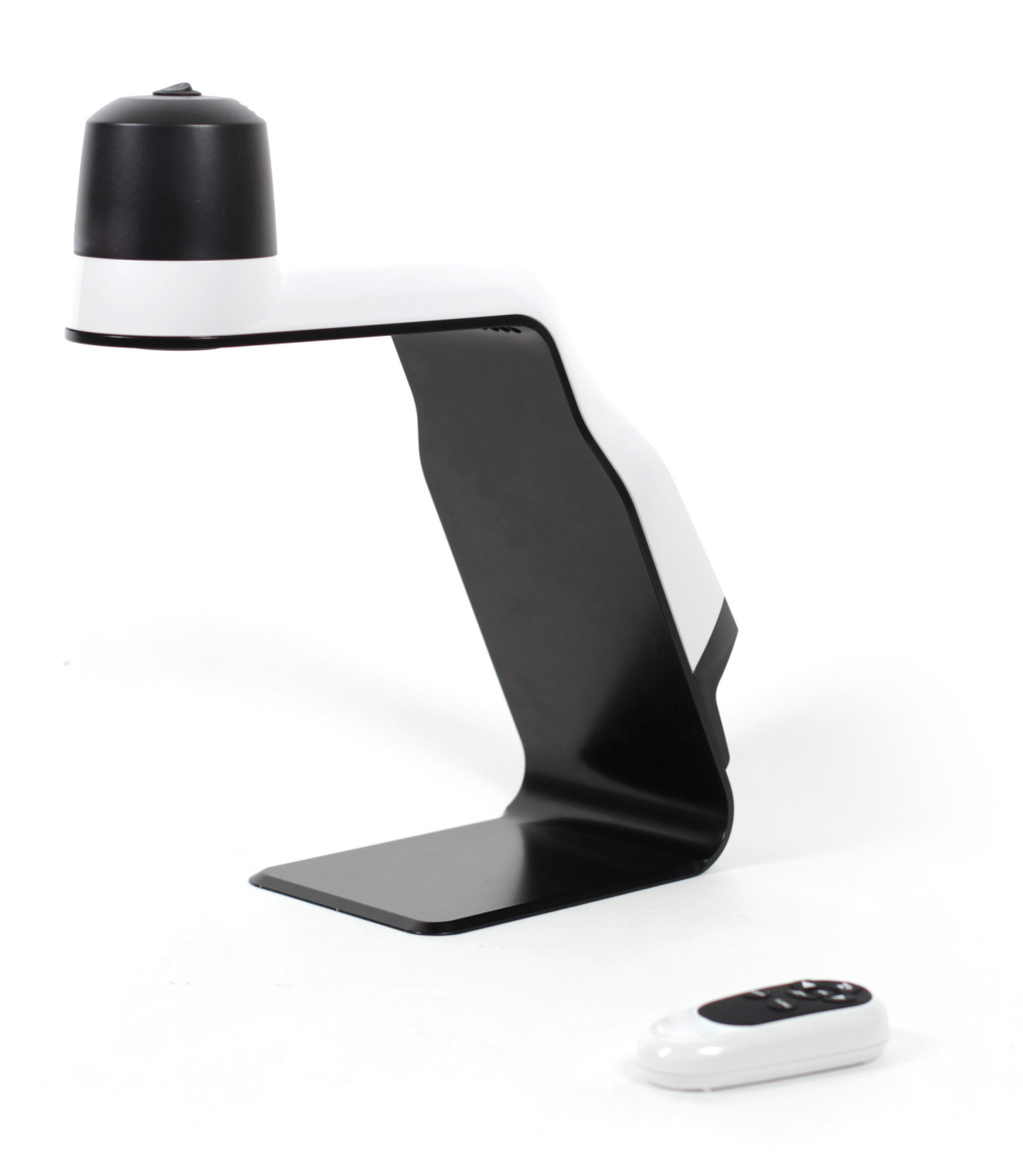

# **Oideal-tek**

## **INDEX**

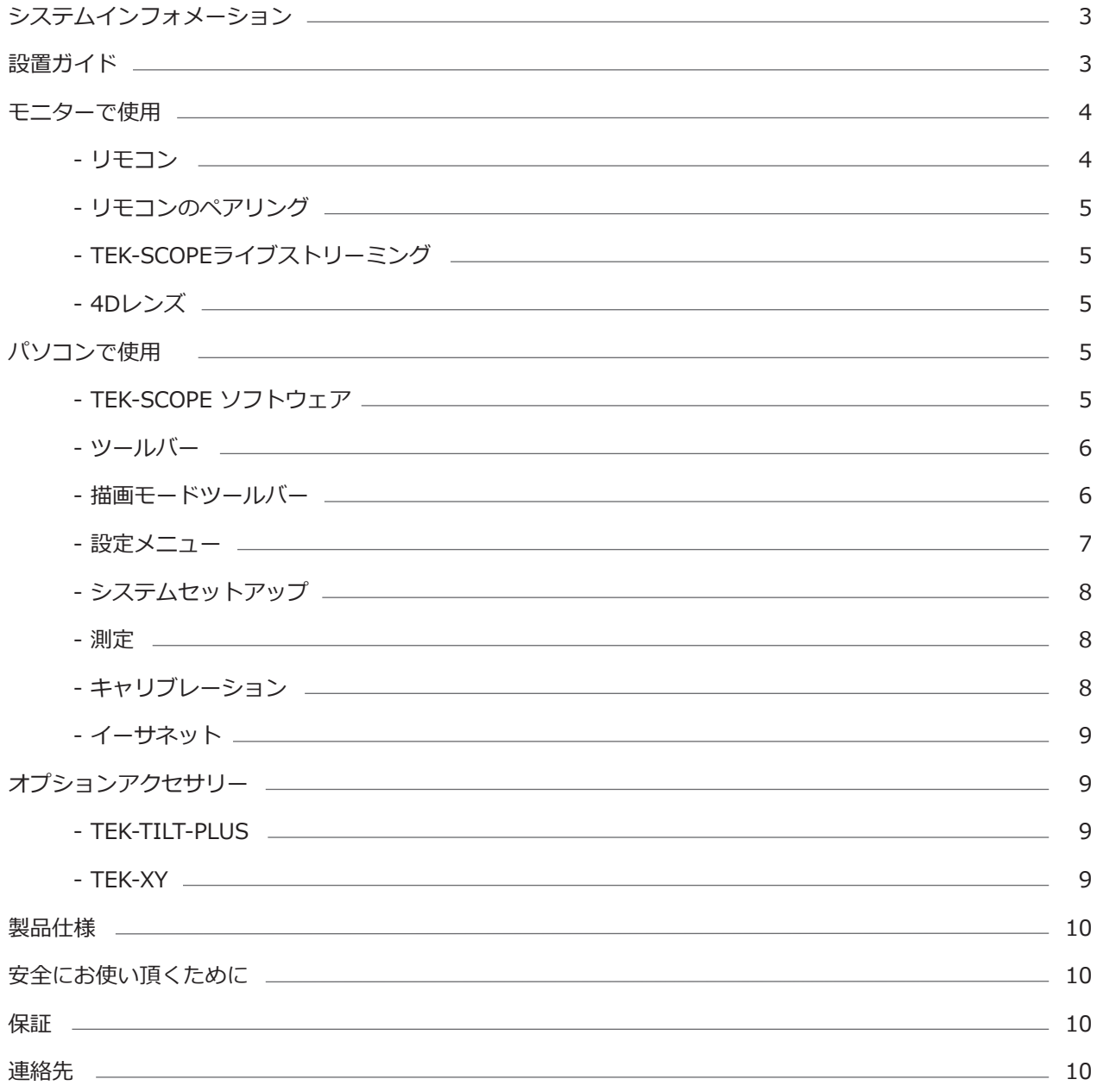

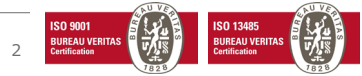

## **システムインフォメーション**

TEK-SCOPE PLUSは、独立型の高解像度光学検査システムです。 カメラシステムには次の機能があります:

- • オートフォーカスのオン/オフ
- 調整可能なフォーカス
- • デジタルズームのオン/オフ
- • LED ライト
- • ディスプレイポート/ HDMIポート経由のモニター接続
- USBメモリーに直接、イメージを保存
- マイクロUSB / USBポートでパソコンソフトウェアと接続
- • 測定および描画機能

**TEK-SCOPE PLUSは、ディスプレイポート/ HDMIポートを備えた、どんなモニターにも接続できます。**

**コンピューターで使用する場合、付属のTEK-SCOPE PLUSソフトウェアをインストールして、測定や描画など 様々なことが出来ます。**

## **設置ガイド**

TEK-SCOPE PLUSパッケージには、次のアイテムが含まれています:

- • 検査システムユニット
- • リモートコントロール
- • 電源コード
- • モニターケーブル(ディスプレイポート-HDMI)-コンピューターケーブル(USB USBミニ)
- • ソフトとマニュアルが入ったTEK-SCOPE PLUS USBメモリースティック
- 3Dレンズ

#### **1. モニターを使用する場合:**

カメラユニットをお好きな安定した場所に置いてください。 モニターケーブルをモニターとカメラユニットに接続してください。 電源をコンセントに接続してください。 電源ケーブルをカメラユニットに接続してください。 USBメモリを接続して、画像(ビデオではない)を保存します。 イーサネットケーブルを接続して、他の人と同時に画面を共有します。

これで、カメラユニットの上部にあるボタンを押してシステムを起動できます。 必要に応じて、ユニットの背 面にある赤いボタンで、LEDランプをオン/オフにしてください。

#### **2. パソコンを使用する場合:**

本体をUSBケーブルでコンピューターに接続してください。(TEK-SCOPE PLUS側へはUSBミニ、コンピュー

ター側へはUSB)

TEK-SCOPE PLUS PCソフトウェアをインストールしてください。 これで、カメラユニットの上部にあるボタ ンを押してデバイスを起動し、インストールされたソフトウェアを開くことができます。 必要に応じて、ユニットの背面にある赤いボタンを使用して、LEDランプをオン/オフにしてください。

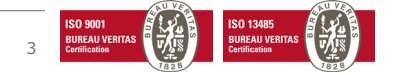

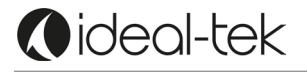

## **モニターで使用**

#### **リモコン**

デバイスがモニターに接続されている場合は、リモコンを使用してください。

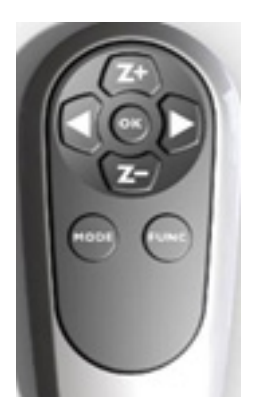

**Z+** ズームイン (+)  **Z-** ズームアウト (-) ▶輝度を上げる ● 輝度を下げる

FUNCを短く押すと、オートフォーカスがオン/オフになります。 オートフォーカスがオフの場合、◀&▶で手動 によりフォーカスを調整します。 [OK]は、倍率を広角に変更し、白い十字線を表示します。もう一度[OK]を押して終了し、前の倍率に戻ります。 MODEを押すとカラーとグレースケールを切り替えます。 MODEを5〜8秒間押すと、画面がUSBメモリに画像として保存されます。 FUNCを5〜8秒間押すと、詳細設定のメニューが表示されます。

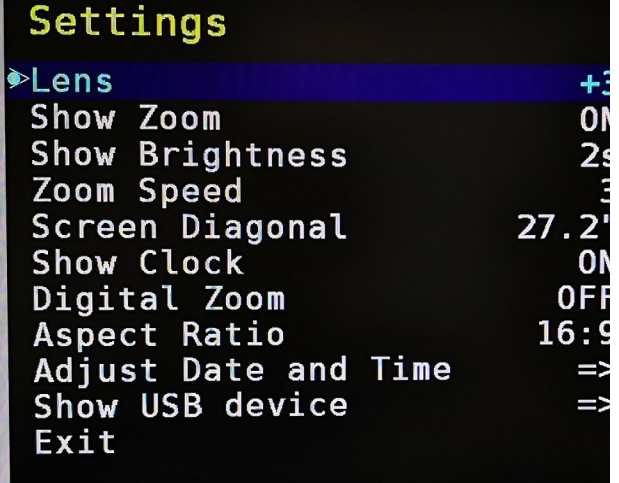

レンズ:初期設定は+3 ズームを表示:ズーム情報がスクリーンに表示される時間 輝度の表示:輝度情報がスクリーンに表示される時間 ズーム速度:システムのズーム速度 画面の対角線:モニターの対角寸法設定\* 時計を表示:日付と時刻の画面表示 デジタルズーム:デジタルズームのオン/オフ 初期設定はオフ 縦横の比率:縦横の比率設定 初期設定は16:9 日付/時刻の調整:時刻と日付設定 USBデバイスの表示:メモリースティックの空き容量 **\*重要:作業を開始する前にモニターの対角線を正確に設定して、正しい倍率値を取得してください。**

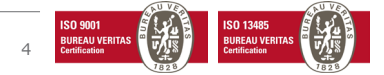

#### **リモコンのペアリング**

電源がオンの状態でTEK-SCOPE PLUSの背面にリモコンを押しつけたまま、リモコンの[OK]ボタンを5秒間押 してください。 赤いライトが点滅し始めたら、ペアリング手順は完了です。 注意:パッケージ内のリモコンは、出荷時にペアリングされています。 バッテリーを交換したり、複数のデバ イスでリモコンを使用したりするには、追加のペアリングが必要になる場合があります。

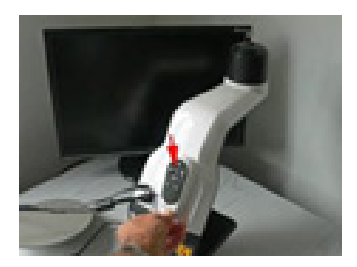

## **TEK-SCOPEライブストリーミング**

TEK-SCOPE PLUSでのライブストリーミングは、モニターまたはパソコンどちらか一方の接続で可能です。 パソコンとモニターを同時に接続すると、デバイスは正常に機能しません。

#### **4D レンズ**

オプションの傾斜台 (TEK-TILT-PLUS) もしくは高さのある被写体を見る場合は、レンズを+4レンズに交換す る必要があります。 取り外し用ツールを使って交換します。指紋などを避ける為、システムを使用する前にレンズを清掃してくだ さい。(※オプション TEK-TILT-PLUSには+4レンズ、取り外し用ツールが付属されています。) TEK-SCOPE PLUSメニューでレンズの設定も変更する必要があることに注意してください。

リモコンの「FUNC」ボタンを5〜8秒間押して、メニューに入ってください。

レンズ – リモコンの◀ ▶ボタンを使用して、+ 4または+3に変更してください。

## **パソコンで使用**

#### **TEK-SCOPE PLUSのソフトウェア**

必要なオペレーティングシステム:ウィンドウズ10(のみ) イーサネット接続とケーブル:必要

## **インストール**

TEK-SCOPE PLUS ソフトウェアフォルダーをデスクトップにコピーして貼り付けてください。 TEK-SCOPE PLUSをインストールするには「IdealTek\_1.0.96.0\_x64.appxbundle」を選択してください。 ソフトウェアが正常に動作することを確認するには、TEK-SCOPE PLUSを電源につなげ、USBケーブルを使用 するコンピューターに接続し、デバイスを起動してからアプリを開きます。

コンピューターのマイクとカメラへの接続をアプリに許可してください。 外部モニターを搭載したパソコンを使用する場合、両方のディスプレイの解像度が同じでない限り、拡張モード またはデュアルモードを使用しないでください。

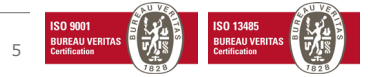

ソフトウェアをインストールすると、TEK-SCOPE PLUSの機能にアクセスできます: **ツールバー**

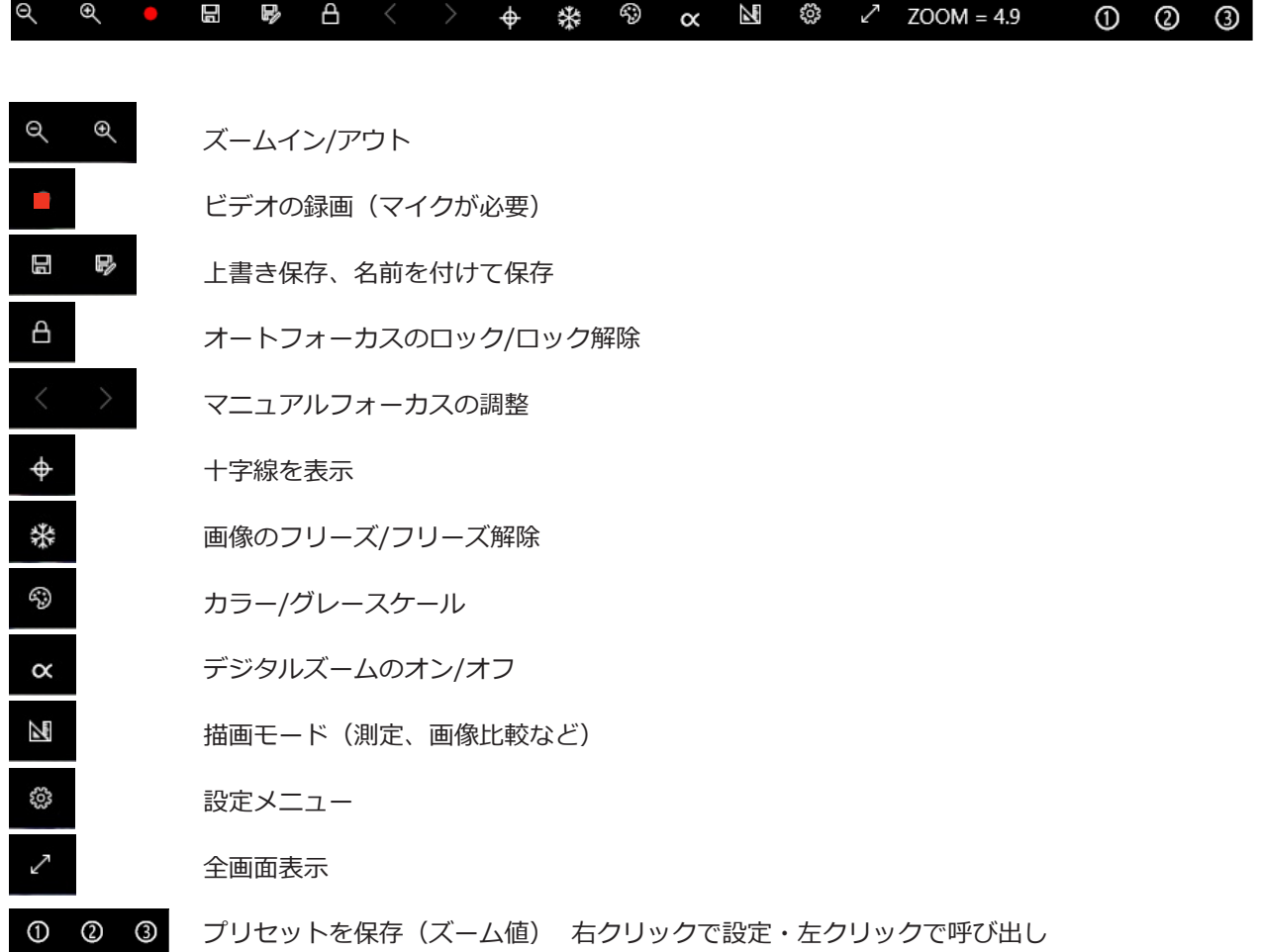

**描画モードツールバー**

**x | :: | T | ∞** | 面 | | ■ | | D | |  $Zoom = 41.1$ 

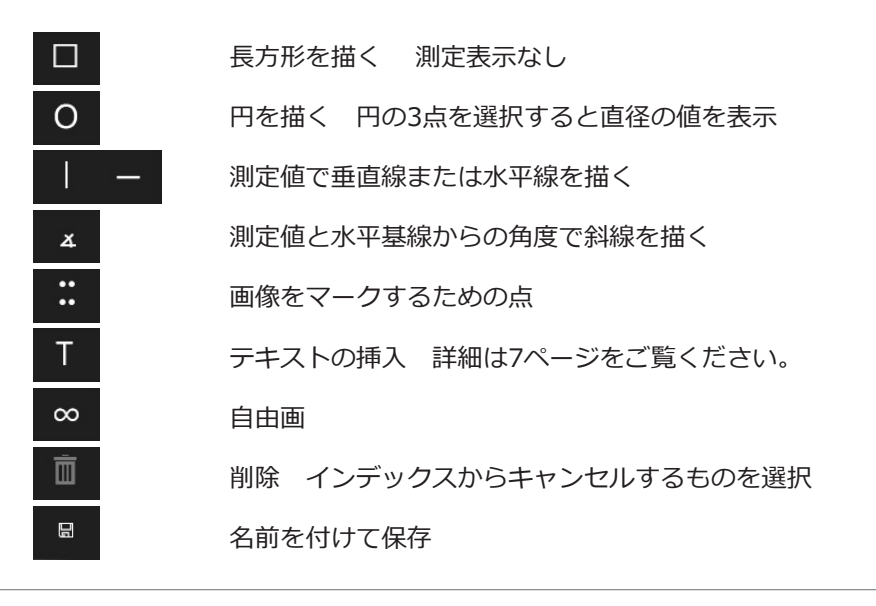

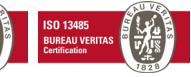

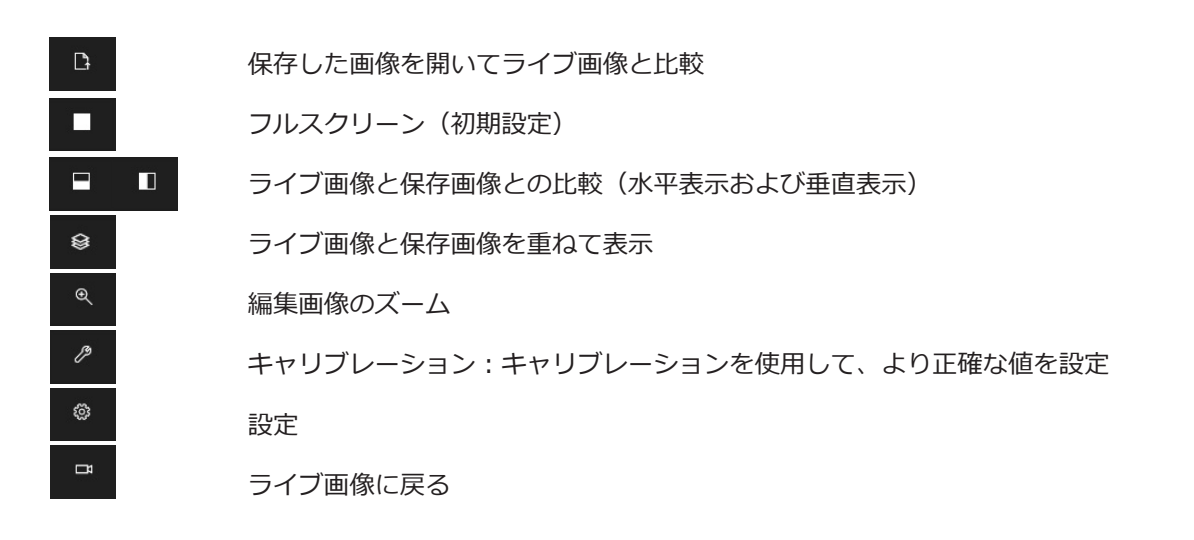

#### **テキスト**

Tボタンを押して、画像のテキストを追加する部分をクリックしてください。 既存のテキストを編集または移動する には、ツールバーからTボタンを再度選択し、編集/移動するテキストの任意の場所を直接クリックしてください。 T ボタンを押して終了してください。

## **設定メニュー**

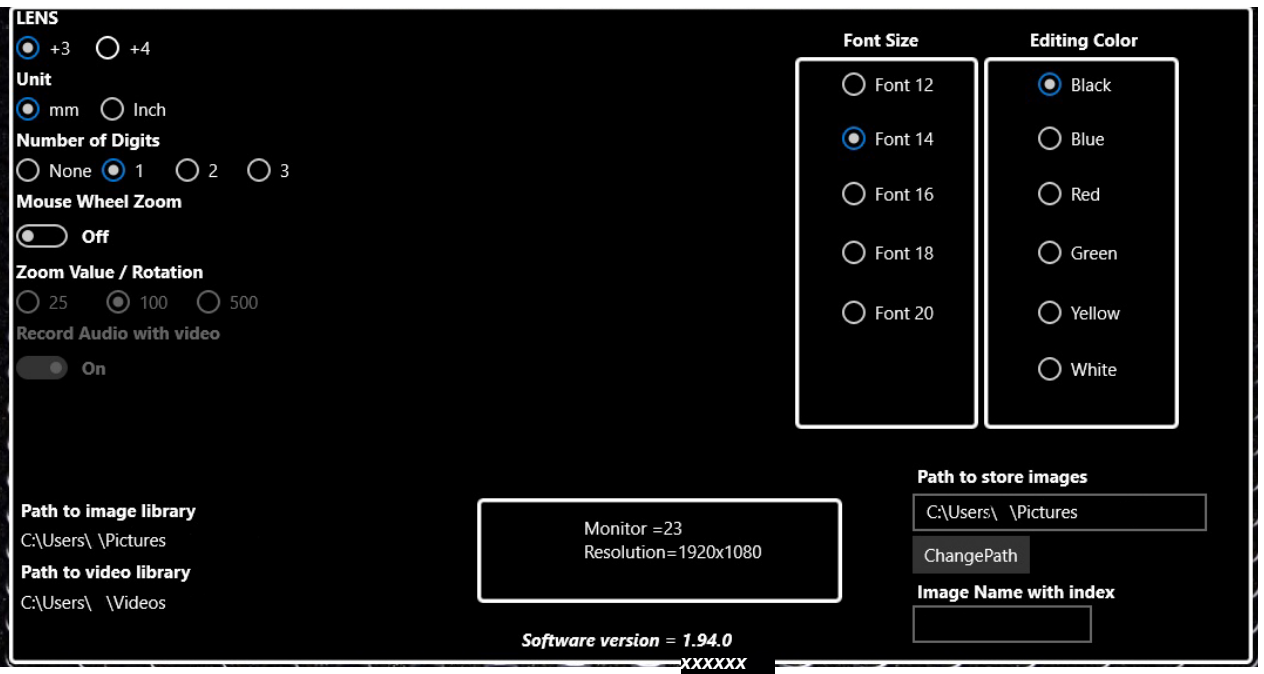

**レンズ:** 選択内容に応じて+3または+4を選択 実際に取り付けているレンズが自動で表示されるわけではありま せん。

**単位:** ㎜またはinch **桁数:** 小数点の後に表示される桁数 **マウスホイールズーム:** ホイール付きのマウスをスクロールして、ライブモードでズームインおよびズームアウト **ズーム値/回転:**スクロールホイールに対するズームの移動量 **色の編集:** 描画モードのテキストと描画の色を変更

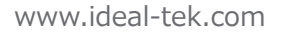

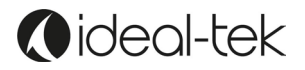

#### **システムのセットアップ**

TEK-SCOPE PLUSソフトウェアを使用する場合のシステムセットアップの例:

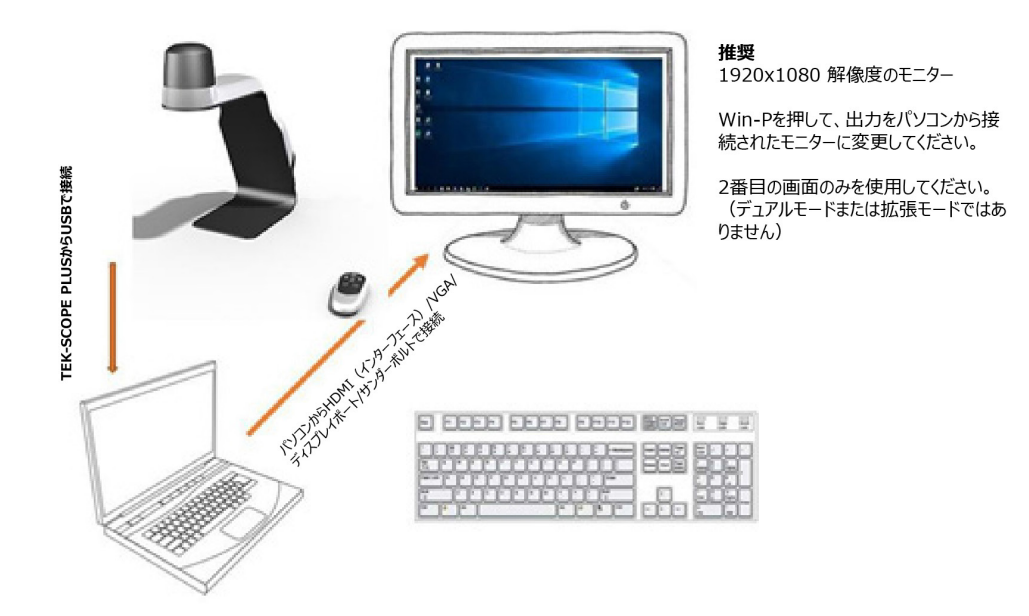

**本体をモニターとパソコンの両方に接続しないでください。**

#### **拡張またはデュアルなどでコンピューターとモニターを一緒に使用すると、拡大/測定のアルゴリズムが影響を 受けます。.**

次の画面サイズの場合: 20"(1600x900); 22"(1920x1080); 22"(1680x1050); 24"(1920x1080); 24"(1920x1200) の測定には、キャリブレーションなしで1〜2%の許容範囲の誤差があります。

#### **測定**

被写体をカメラの下に置いてください。 ソフトウェアボタンで倍率を選択してください。

#### **注意:リモコンを使用すると、ズーム率は更新されず、測定が間違う場合があります。**

**パソコンに接続し、ソフトウェアツールバーを使用している場合は、リモコンを使用しないでください。**

「描画」ボタンを押してください。 マウスのLB (左ボタン) を押し、水平または垂直ボタンを選択して、開始 点をクリックしてください。

次に、2番目の測定ポイントに移動して、マウスのLB(左ボタン)を押してください。 測定値が画面に表示さ れます。

## **キャリブレーション**

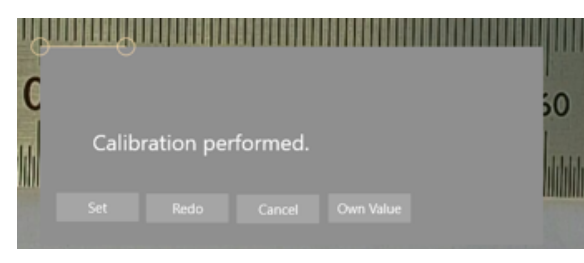

より正確な測定が必要な場合は、キャリブレーションを行う必要が あります。

測定したい被写体に定規を水平に置いてください。希望の倍率であ ることを確認し、「描画モード」を選択して、「キャリブレーショ ン」ボタンを選択してください。水平線を引き、「値」をミリメー トルで設定してから、「設定」を押してください。

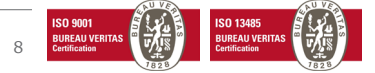

# **Oideal-tek**

# **イーサネット**

イーサネットケーブルをシステムに接続すると、ネットワークはシステムにIPアドレスを付けます。このアド レスは、画面上のメニューまたはソフトウェアの設定で確認することができます。このアドレスは、同じネッ トワークドメインに接続されている全てのデバイスのグーグルクロームブラウザーで使用し、ライブ画像を表 示できます。

重要:マイクロソフト エッジおよびファイアーフォックスブラウザーは現在、このユニットではサポートされ ていません

## **オプションのアクセサリー**

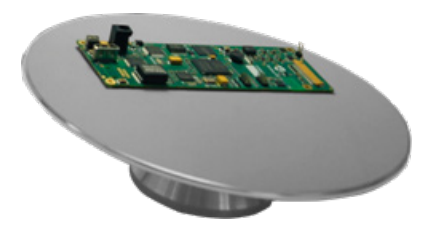

#### **TEK-TILT\_PLUS360º検査台**

操作可能な傾斜台は、完璧な物体配置を可能にします。テーブルプレートは、ESDセーフ素材で覆われていま す。 4DレンズがTEK-SCOPE PLUS 標準レンズの置き換え用に付いています。 直径: 220 mm; 高さ: 73 mm

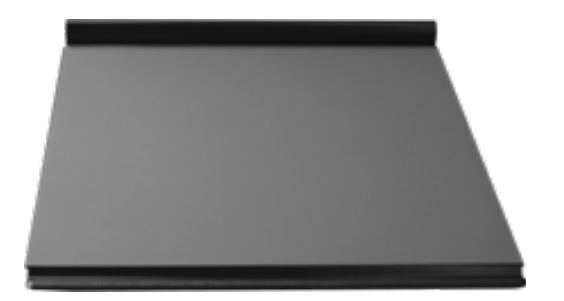

## **TEK-XY検査台**

移動可能なESDセーフのXY検査台は、拡大した検査物を簡単に微調節できます。 水平移動:190mm; 垂直移動:235mm; テーブル寸法:420x410mm; 重量: 5.45 kg

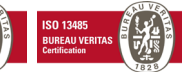

## **製品仕様**

倍率27"モニター: 光学46倍(モニターサイズを大きくすると光学倍率が大きくなります 。) 最大460倍デジタル(92倍推奨) オートフォーカスとマニュアルフォーカス カメラ下の作業距離:310mm 解像度:FHDモニター 1920 x 1080 画面上の拡大率 センサー: 1.2/8'' USBメモリに画像を保存 イーサネット接続 ワイヤレスリモコン フレームレート:60Hz 出力: ディスプレイポート / USB LEDライト: 12 V (内蔵) 重さ: 4.5㎏ 顕微鏡用バッテリー:: リチウムCR1216 3ボルト リモコン電池:2 個 アルカリLR03PRO AAA 1.5v

## **安全にお使い頂くために**

製品が湿気にさらされている場合は、絶対に接続しないでください。 電源コードを挟まないでください。 製品を低温から高温に移動すると、結露が発生する場合があります。約30分待ってから製品を使用してくださ い。 TEK-SCOPE PLUSは、少なくとも45cm奥行きのある、安定した作業台でのみ使用してください。 トラブルシューティングを行っても通常の機能がリセットできない場合は、電源を切って地元の販売店に連絡し てください。

## **保証**

製造上の欠陥に対する一年間の保証

## **連絡先**

Ideal-tek SA Via Motta 4 6828, Balerna Switzerland

phone: 0041 91 683 3229 e-mail: info@ideal-tek.com www.ideal-tek.com

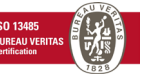